## *Delete 'n' Drop*

Use the Delete 'n' Drop function to remove a tag from a student you no longer need to see during CSI.

1. From the "Teachers" menu, click "Manage Tags," then "My Tags" and then "Delete 'n' Drop."

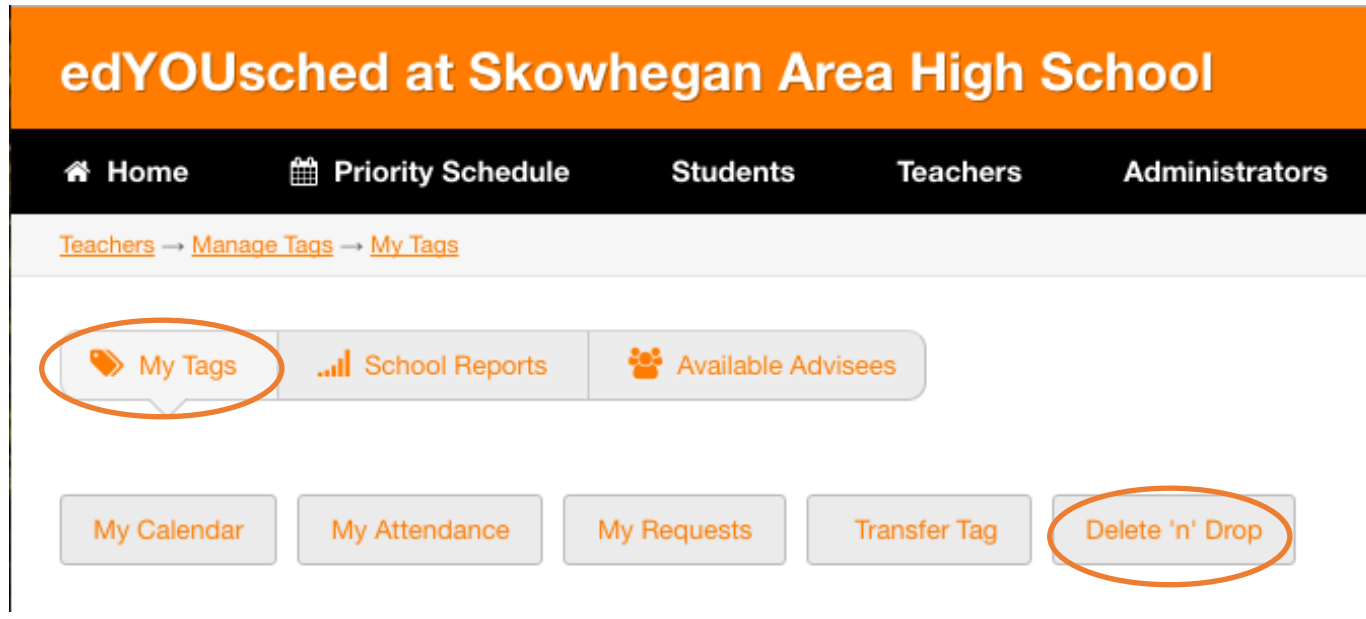

- 2. From the "Delete 'n' Drop" menu, search for the student that you would like to remove a tag from.
	- a. Change "yes" to "no" under "Step 1: Allow Students to be Tagged Again."
	- b. Click "delete" under "Step 2: Delete Tag."

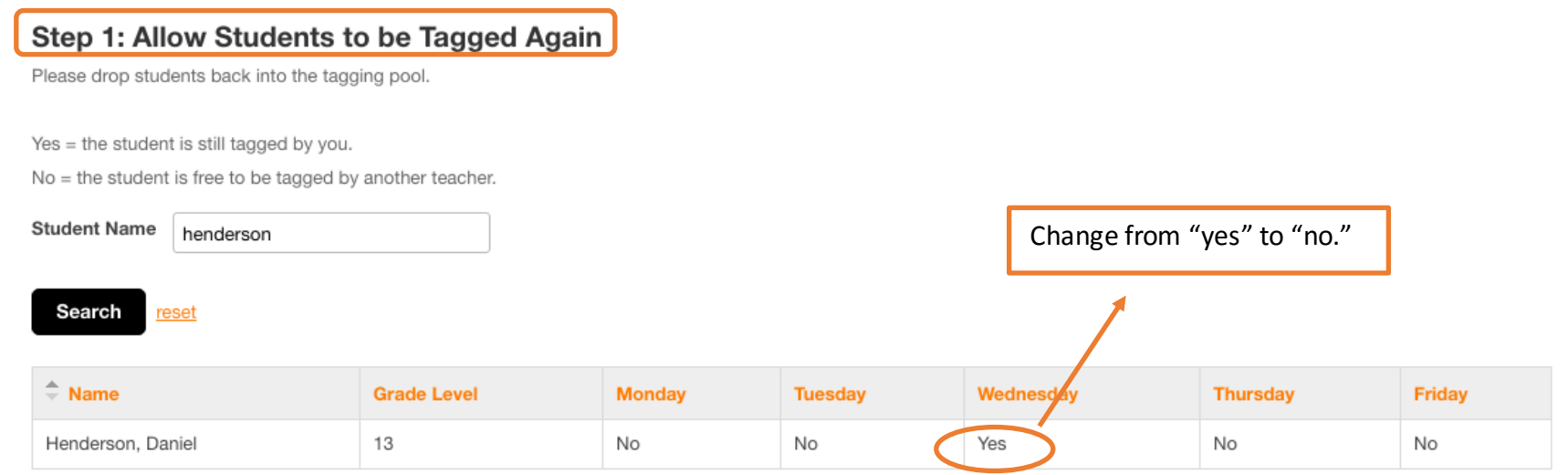

## Step 2: Delete Tag

Click on delete to delete the tag of the student you dropped back into the pool in Step 1.

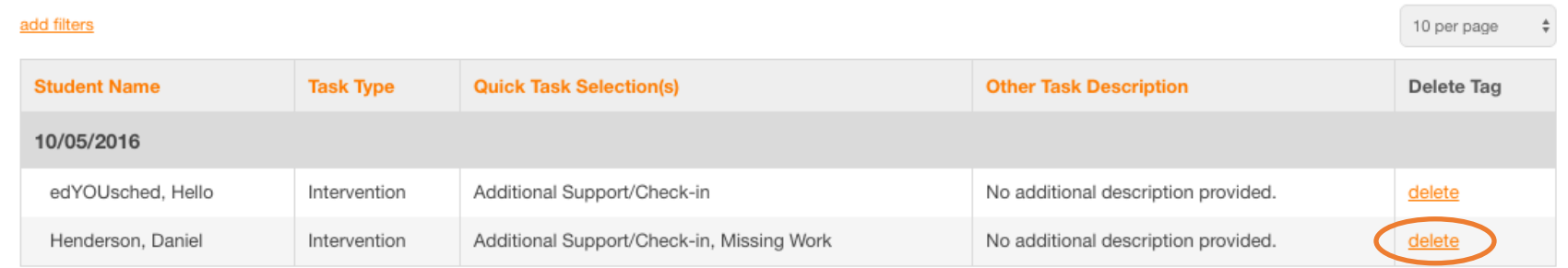